Questa guida ha lo scopo di illustrarti le modalità da seguire per:

- ricercare gli appelli
- iscriverti agli appelli d'esame o agli appelli di prove parziali

# **RICERCA DEGLI APPELLI**

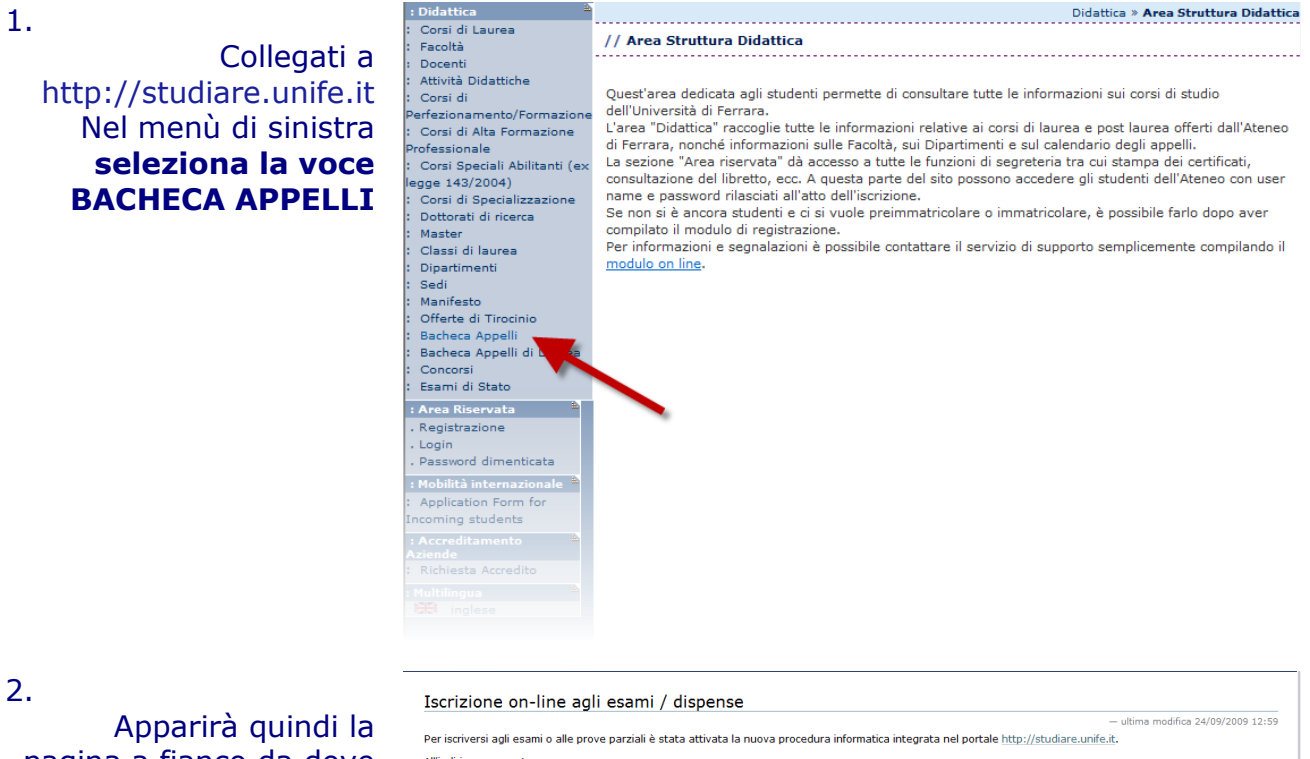

pagina a fianco da dove si dovrà **cliccare sul link indicato dalla freccia**

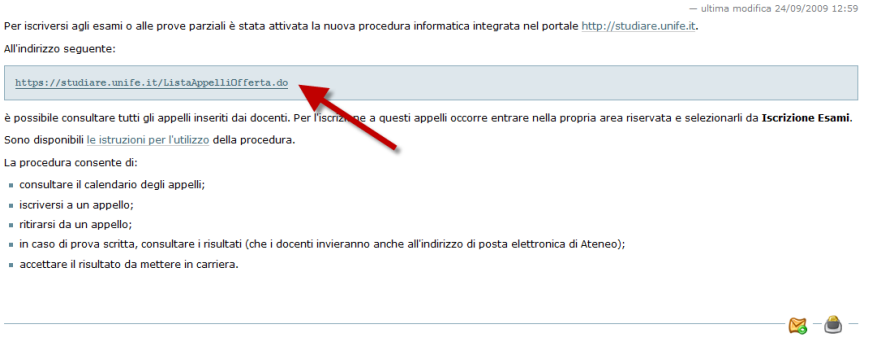

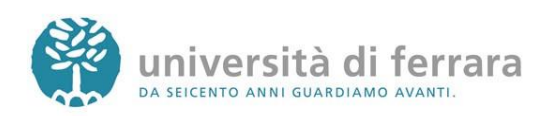

#### 3.

Nella pagina a fianco avrai modo di ricercare un appello d'esame utilizzando svariati criteri di ricerca quali facoltà, corso di studi, data dell'esame, nome docente oppure dell'insegnamento. **Dopo aver inserito gli opportuni criteri di ricerca cliccare sul tasto AVVIA RICERCA**

4. Appariranno quindi tutti gli appelli disponibili risultanti dai criteri di ricerca precedentemente inseriti. Per accedere ai dettagli di ciascun appello è sufficiente **cliccare sul link indicato dalla freccia**

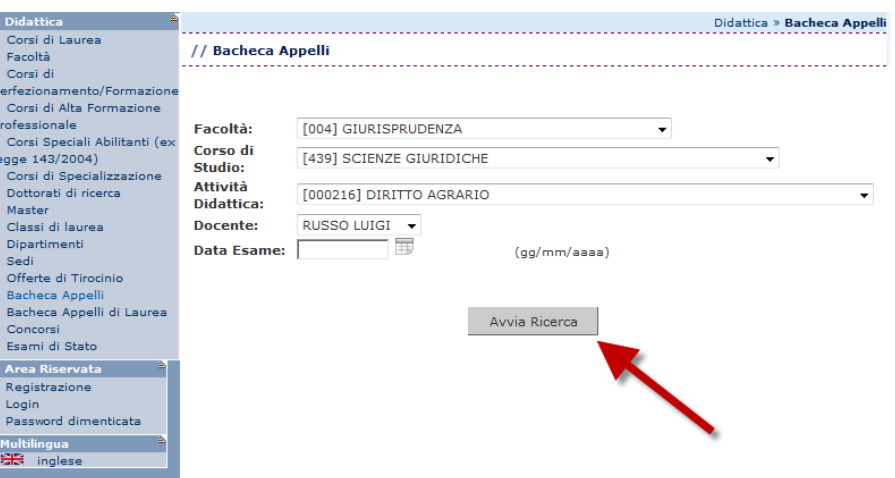

#### : Didattica Constituto<br>Facoltà<br>Corsi di erfezionamen<br>Corsi di Alta ofessionale<br>Corsi Special egge 143/2004<br>Corsi di Speci<br>Dottorati di ri Master<br>Classi di laur Dipartiment Sedi Seur<br>Offerte di Tire Bacheca App Concorsi<br>Esami di Stat : Area Riserva Registrazion . Login<br>. Password din Multilingua<br>**SR** inglese

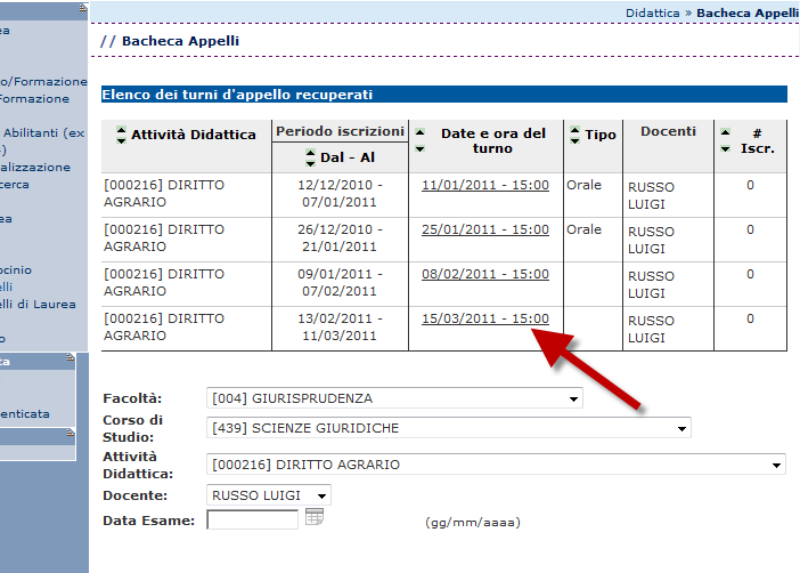

Avvia Ricerca

5.

Appariranno quindi i dettagli dell'appello selezionato come data e luogo dell'appello, docente, ecc.

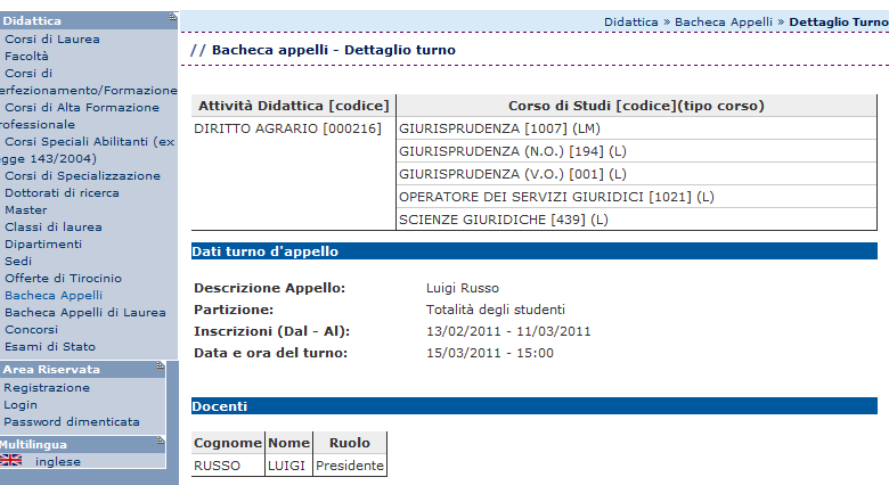

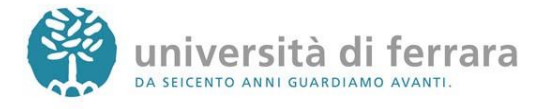

# **ISCRIZIONE AGLI APPELLI DI ESAME**

#### 1.

Collegati a [http://studiare.unife.it](http://studiare.unife.it/) Nel menù di sinistra **seleziona LOGIN ed accedi** utilizzando le credenziali per i servizi informatici di ateneo

: Did<br>: Cor<br>: Fac<br>: Dor<br>: Atti<br>: Cor

 $erfe$  $\overline{c}$ ofe  $C<sub>0</sub>$ gge<br>\_ Cor<br>Dot  $M =$ ma:<br>Cla<br>Dip  $S_{\rm P}$ Set<br>Ma<br>Off Bad Bar Bat<br>Col<br>Esa : Are<br>. Red . Key<br>. Log<br>. Pas  $\frac{1}{100}$ : App<br>Incon : Acc  $Ric$ ee

Rane:<br>Rane:<br>Rane:<br>Rane:<br>Rane:<br>Rane:<br>Rane:

Ana<br>Pia<br>Esc<br>Pas<br>Doi<br>Cai

Atti Amministrativi

Esami di Stato

Esami di Stato<br>Immatricolazione<br>Scelta Lingue<br>150 Ore<br>Borse di Studio<br>Altre attività form

: <u>Iscrizione esa</u> Iscrizioni Esam Iscrizioni Esam<br>Iscrizioni Prove Parziali<br>Prenotazioni Effettuate<br>Esiti : Tirocini e stage Domande Gestione tirocini .<br>Mobilità interna: Bandi di Mobilità  $: Iniziative$ Iniziative Didattica<br>Corsi di Laurea

Scelta percorso<br>Test di Ammissione<br>Test di Orientamento

*Le credenziali di accesso richieste sono le stesse che normalmente si usano per l'accesso agli altri servizi telematici di ateneo (posta elettronica, wi-fi).*

*Se hai smarrito la password sarà necessario sostituirla contattando la propria segreteria.*

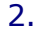

ë

### Sempre dal menù di sinistra **seleziona la voce ISCRIZIONI ESAMI oppure ISCRIZIONE PROVE PARZIALI**

*Gli ESAMI si riferiscono ad appelli il cui voto andrà nel tuo libretto.*

*Le PROVE PARZIALI si riferiscono a prove in itinere o di singoli moduli o prove scritte da sostenere prima dell'orale. N.B. i voti delle PROVE PARZIALI non verranno inseriti nel libretto né dovranno essere accettati o rifiutati.*

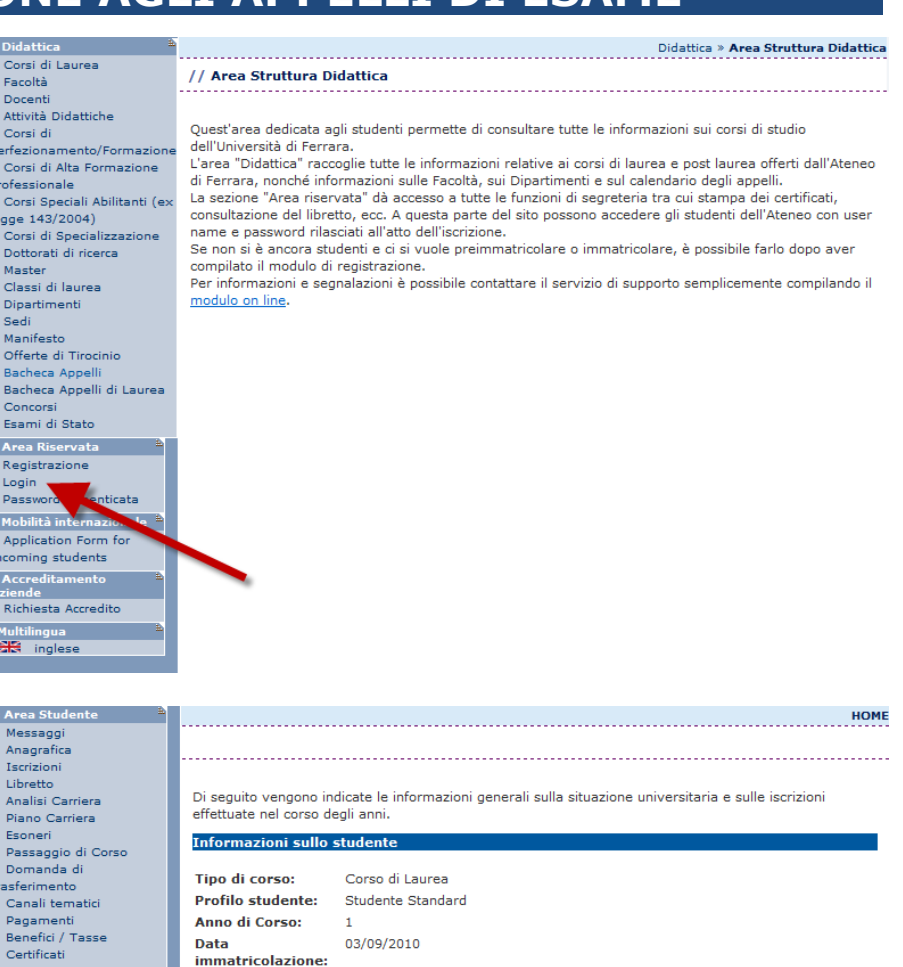

Anno di Corso: Data immatricolazione: Corso di studio:

**Cituazione iccriz** 

03/09/2010 Ordinamento:

[1140] - SCIENZE GEOLOGICHE [1140-2009] - SCIENZE GEOLOGICHE Percorso di studio: [PDS0-2009] - comune

demico Corso di Studio Anno corso Data | Tipo | Anni FC  $72011$ 1140 SCIENZE GEOLOGICHE  $\mathbf{A}$ 03/09/2010 In corso  $\overline{\mathbf{0}}$ 

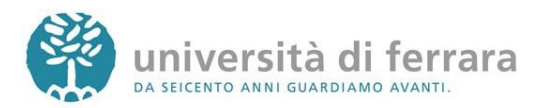

#### 3.

Si aprirà quindi una pagina con l'elenco degli Appelli d'esame ai quali è possibile iscriversi. Una volta individuato l'appello desiderato **Clicca sull'icona indicata dall'immagine** (Blu nel caso di ESAME,

rossa nel caso di PROVA PARZIALE)

#### 4.

La pagina successiva contiene i dettagli dell'appello selezionato Per continuare **clicca sul tasto PRENOTATI ALL'APPELLO** in fondo alla pagina

Canali tematici Pagamenti<br>Benefici / Tasse Certificati Atti Amministrativi<br>Scelta percorso<br>Test di Ammission Test di Orientamento Esami di Stato<br>Immatricolazione Scelta Lingue 150 Ore<br>150 Ore<br>Borse di Studio<br>Altre attività formative sferimentr .<br>Canali tematici Pagamenti<br>Benefici / Tasse Senenci / Tasse<br>Certificati<br>Atti Amministrativi<br>Scelta percorso Test di Ammissione<br>Test di Orientamento<br>Esami di Stato Immatricolazione Scelta Lingue

: Area Studente

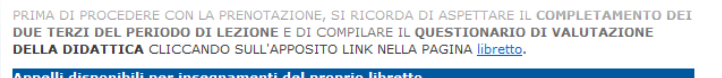

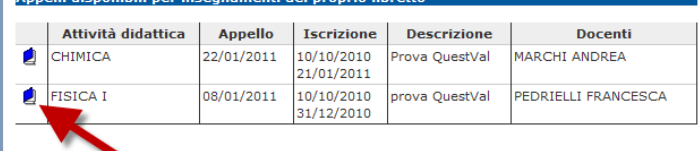

PRIMA DI PROCEDERE CON LA PRENOTAZIONE, SI RICORDA DI ASPETTARE IL <mark>COMPLETAMENT</mark><br>D**UE TERZI DEL PERIODO DI LEZIONE** E DI COMPILARE IL **QUESTIONARIO DI VALUTAZIONE** COMPLETAMENTO DEI **DELLA DIDATTICA CLICCANDO SULL'APPOSITO LINK NELLA PAGINA libretto** 

Prove parziali o intermedie disponibili per insegnamenti del proprio libretto

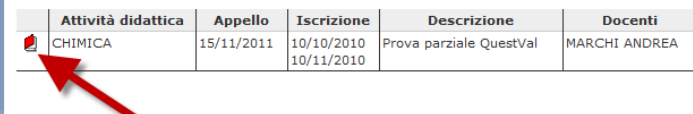

Messaggi<br>Anagrafica<br>Iscrizioni Libretto Analisi Carriera<br>Piano Carriera Esoneri esonen<br>Passaggio di Corso<br>Domanda di<br>ssferimento<br>Canali tematici Pagamenti<br>Benefici / Tasse<br>Certificati Atti Amministrativi Scelta percorso<br>Test di Ammissione<br>Test di Orientamento Esami di Stato Immatricolazione Scelta Lingue<br>150 Ore<br>Borse di Studio Altre attività formative : <u>Iscrizione esami online</u> <sup>£</sup> -<br>Iscrizioni Esami<br>Iscrizioni Prove Parziali Prenotazioni Effettuate  $\frac{1}{1}$ : Tirocini e stage Domande<br>Gestione tirocini : Mobilità internazi<br>Bandi di Mobilità : <u>Iniziative</u><br>Iniziative : Didattica Corsi di Lau<br>Facoltà Docenti

nazioni Appello d'Es Corso di Studio: 1140 SCIENZE GEOLOGICHE - SCIENZE GEOLOGICHE Percorso di Studio: comun Attività Didattica: DODA18 - FISICA I Tipo Esame Previsto dal Piano: Orale **Stato Frequenza:** frequentata nell'AA 2010 08/01/2011 prova QuestVal -**Data Appello: Tipo Verbalizzazione:** Senza approvazione/rifiuto del voto **Unità Didattica:** PRIMA SESSIONE A SEMESTRI, SESSIONE STRAORDINARIA **Sessioni** A SEMESTRI FRANCESCA PEDRIELLI **Commissioni: Calendario delle Pro** 

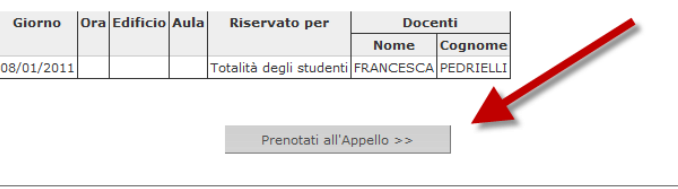

Per prenotarsi all'appello cliccare sul tasto Prenotati all'Appello

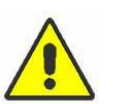

*Controlla attentamente i dati dell'appello selezionato (docente, data e luogo* 

*dell'esame). Se ti accorgi di aver selezionato l'appello sbagliato clicca nuovamente sulla voce ISCRIZIONE ESAMI dal menù di sinistra per tornare alla lista degli appelli.*

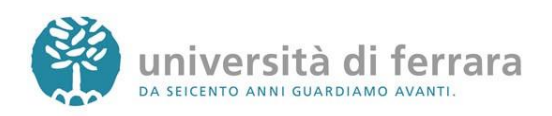

5.

Il tipo di esame solitamente è impostato automaticamente dal sistema **clicca su PROCEDI per continuare**

Messaggi<br>Messaggi<br>Anagrafica<br>Iscrizioni Libretto<br>Libretto<br>Analisi Carriera Piano Carriera<br>Esoneri esonen<br>Passaggio di Corso<br>Domanda di Domanda di<br>casferimento<br>Canali tematici<br>Pagamenti<br>Benefici / Tasse<br>Atti Amministrativi<br>Test di Amministone<br>Test di Amministone<br>Test di Amministone Test di Arimissione<br>Test di Orientament<br>Esami di Stato<br>Immatricolazione Scelta Lingue<br>150 Ore<br>Borse di Studio<br>Altre attività formativ Mare accrete command:<br>
Scrizioni Esami<br>
Scrizioni Prove Parzi<br>
Prenotazioni Effettua Esiti Domande<br>Gestione tirocini : Mobilità internaz<br>- Bandi di Mobilità

: Area<br>: Mes

Mes:<br>Ana<br>Iscri<br>Libre

Scel

Prer<br>Esiti

: Lnizi<br>: Inizi<br>: Inizi

egge<br>Cors<br>Dott<br>Masi<br>Clas<br>Dipa<br>Sedi

: Area Studente

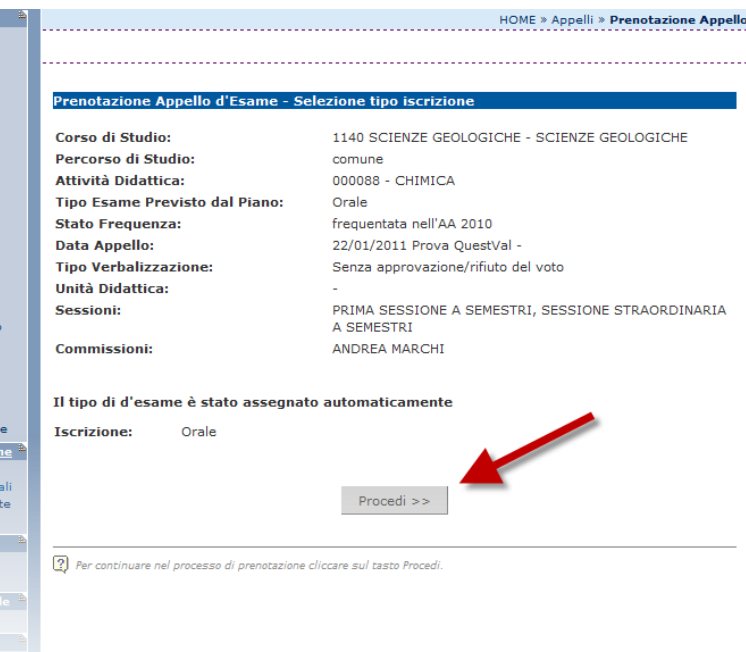

6.

Comparirà una pagina con il riepilogo delle informazioni dell'appello. Per completare la prenotazione clicca su **CONFERMA PRENOTAZIONE**

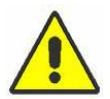

*Ricordati che se hai bisogno di stampare un PROMEMORIA di iscrizione all'appello* 

*devi agire sugli appositi pulsanti scelta PRIMA di confermare la prenotazione*

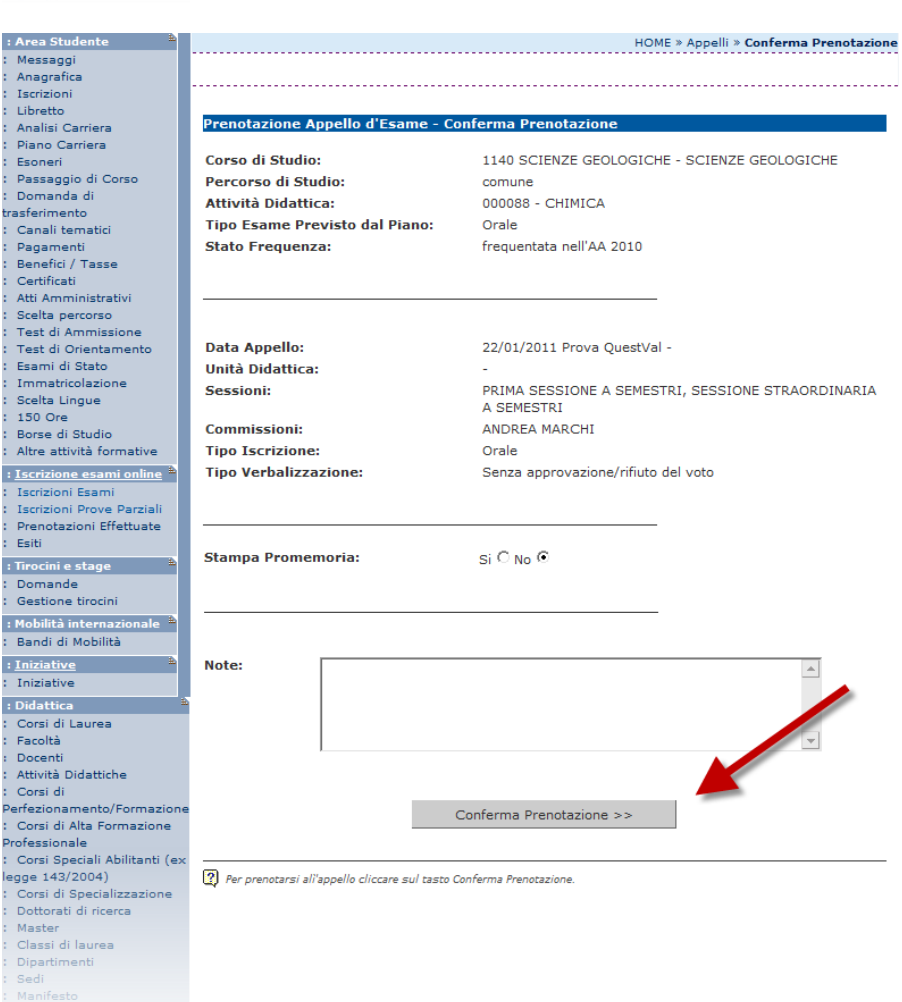

università di ferrara DA SEICENTO ANNI GUARDIAMO AVANTI.

### 7.

### La pagina a fianco mostra l'esito dell'operazione. In condizioni regolari apparirà la dicitura **PRENOTAZIONE EFFETTUATA**.

*Nel caso in cui appaia la dicitura PRENOTAZIONE NON EFFETTUATA troverai riportate sotto* 

*anche le motivazioni che hanno impedito l'iscrizione all'appello (es. tasse, frequenza, ecc.). Rivolgiti alla tua segreteria studenti con queste informazioni al fine di risolvere agevolmente il problema.*

### : Area Studente<br>: Messaggi<br>: Anagrafica Iscrizioni Libretto<br>Analisi Carriera Piano Carriera Franc Camera<br>Esoneri<br>Passaggio di Corso<br>Domanda di asferimento ssrerimento<br>Canali tematici<br>Pagamenti<br>Benefici / Tasse Benefici / Tasse<br>Certificati<br>Atti Amministrativi<br>Scelta percorso<br>Test di Ammissione<br>Test di Orientamento<br>Esami di Stato<br>Immatricolazione Immatricolazione Scelta Lingue Scena Emgue<br>150 Ore<br>Borse di Studio Altre attività formative : <u>Iscrizione esami online</u><br>: Iscrizioni Esami<br>: Iscrizioni Prove Parziali<br>: Prenotazioni Effettuate .<br>Feiti : Tirocini e stage mande Gestione tirocini : Mobilità internazi<br>: Bandi di Mobilità <mark>: Iniziative</mark><br>- Iniziative

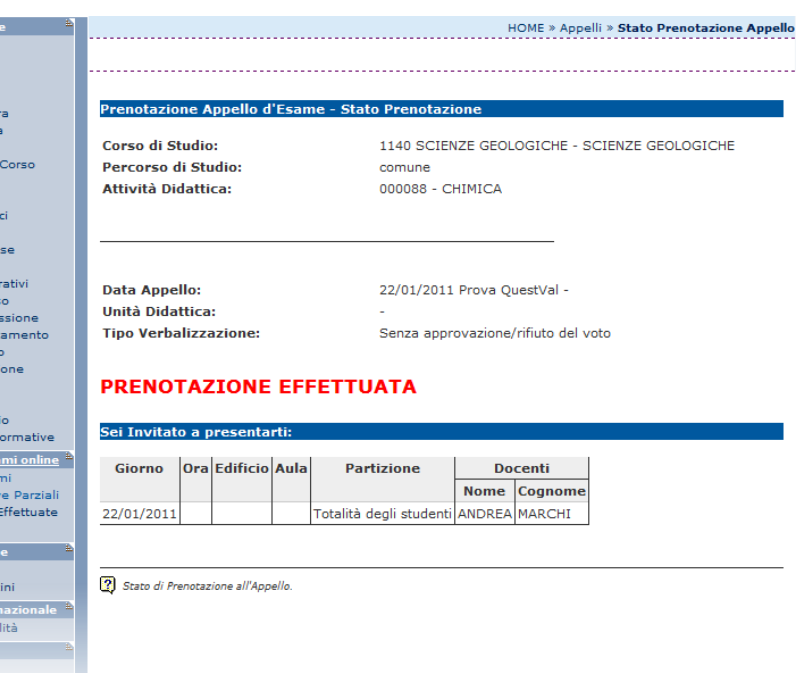

### 8.

In qualsiasi momento è possibile controllare tutte le proprie prenotazioni. E' sufficiente **cliccare su PRENOTAZIONI EFFETTUATE** dal menù di sinistra

Messaggi<br>Messaggi<br>Anagrafica Iscrizioni Libretto<br>Analisi Carriera Piano Carriera Franc Camera<br>Esoneri<br>Passaggio di Corso<br>Domanda di **asferimento** Canali tematici Canali tematici<br>Pagamenti<br>Benefici / Tasse<br>Certificati<br>Atti Amministrativi<br>Test di Ofineta<br>Test di Ofineta<br>Test di Ofineta Esami di Stato<br>Immatricolazione Scelta Lingue scerta Lingue<br>150 Ore<br>Borse di Studio<br>Altre attività formative - Annual Communication<br>- Interior Esami<br>- Interior Prove Parziali<br>- Prenotazioni Effettuate Esiti : Tirocini e stage Gestione tirocini

: Area Studente

 $\mathbf{A}$ 

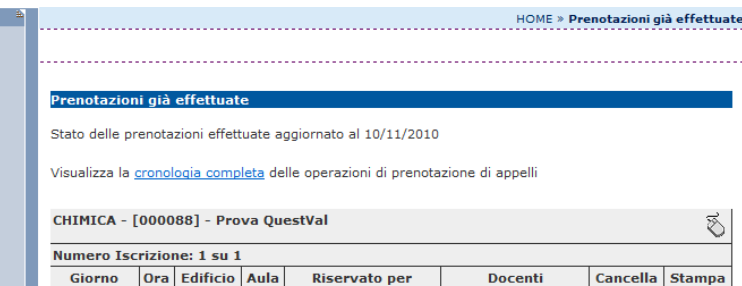

Totalità degli studenti

**Nome** 

ANDREA

Cognome

A.

 $\times$ 

MARCHI

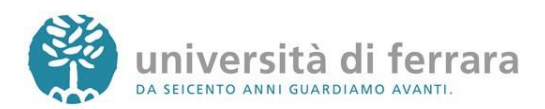

\_\_\_\_\_\_\_\_\_\_\_\_\_\_\_\_\_\_\_\_\_\_\_\_\_\_\_\_\_\_\_\_\_\_\_\_\_\_\_\_\_\_\_\_\_\_\_\_\_\_\_\_\_\_\_\_\_\_\_\_\_\_\_\_\_\_\_\_\_\_\_\_\_\_\_\_\_\_\_\_

22/01/2011

9.

In questa pagina comparirà l'elenco di tutte le prenotazioni agli appelli effettuate. Le prenotazioni di ESAMI sono indicate dall'icona a forma di mouse mentre le prenotazioni per PROVE PARZIALI sono indicate con una P rossa. Sempre da questa pagina è possibile **ristampare il promemoria di prenotazione** o **cancellare una prenotazione** utilizzando gli appositi tasti funzione

*Come indicato dalle frecce le prenotazioni per ESAMI sono indicate con un'icona a forma di mouse, mentre le prenotazioni per PROVE PARZIALI sono indicate con una P rossa*

Messaggi<br>Messaggi<br>Anagrafica Iscrizioni Libretto Analisi Carriera Piano Carriera<br>Esoneri esonen<br>Passaggio di Corso<br>Domanda di asferimento Canali tematici Pagamenti<br>Benefici / Tasse Certificati<br>Atti Amministrativi<br>Scelta percorso<br>Test di Ammissione Test di Orientamento Esami di Stato<br>Immatricolazione Scelta Lingue Scena Emgue<br>150 Ore<br>Borse di Studio<br>Altre attività formative : <u>Iscrizione esami onlir</u> Escrizione esami onine<br>Iscrizioni Esami<br>Iscrizioni Prove Parziali<br>Prenotazioni Effettuate Esiti : Eard<br>: Tirocini e stage<br>: Domande Gestione tirocini : Mobilità internazionale <sup>12</sup><br>: Bandi di Mobilità : <u>Iniziative</u><br>: Iniziative

: Area Studente

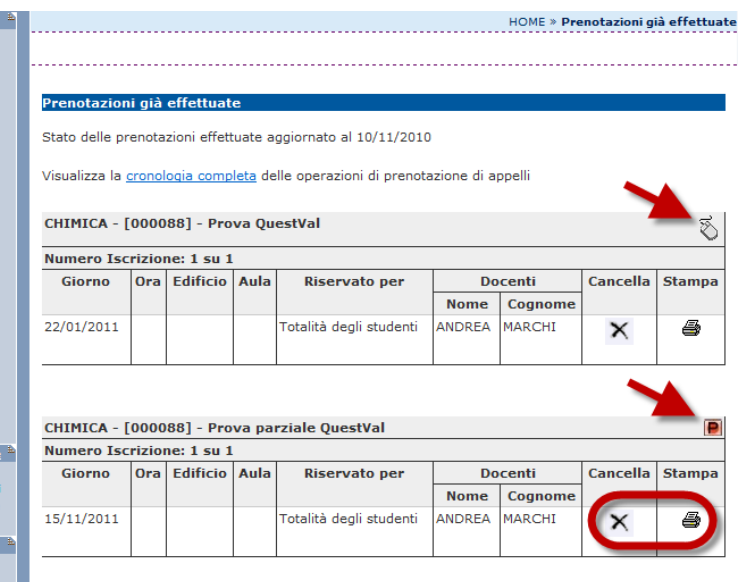

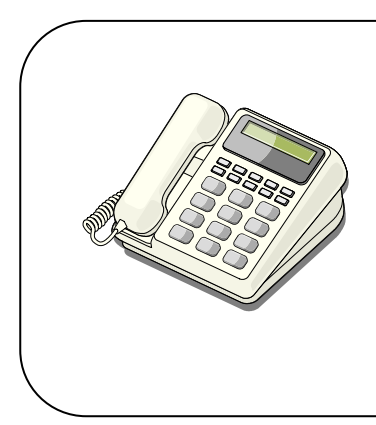

#### In caso di:

- PROBLEMI AMMINISTRATIVI legati alle iscrizioni, alle tasse mancanti o agli insegnamenti mancanti nel libretto contatta la tua segreteria studenti **negli orari telefonici stabiliti <http://www.unife.it/studenti/offerta-formativa/orari-erecapiti>**

- PROBLEMI DIDATTICI legati agli appelli contatta il manager didattico di riferimento

**<http://www.unife.it/md>**

Per tutti gli altri problemi scrivi a **helpdesk@unife.it**

Applicativi studenti: revisione del 21/12/2011 09:50:00

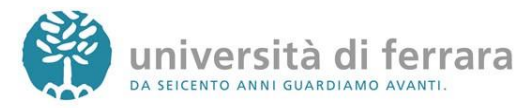